- 【概要】 ソフトを起動するときは「スタートメニューの「すべてのプログラム」をクリック して階層をたどっていくのが基本です。でも、深い階層にあるソフトだと面倒です。 今回は、特定のキーだけでソフトを起動する方法を紹介します。
- 【操作手順】それには一度だけ登録作業が必要です。まず「スタート」⇒「すべてのプログ ラム」をたどり、登録したいソフトの項目上で右クリック (マウスの右ボタンを 一回押す) します。メニューから「プロパティ」を選び、プロパティ画面を開き ます。「ショートカット」 をクリックしたら「ショートカットキー」欄で好き なアルファベットのキー(ここでは「A」キー)を押してください。自動的に「C trl+AltプラスA」と表示されるので「OK」を押します。

これで「Ctrl」キーを押しながら「Alt」キー」と「A」キーを押す と登録したソフトが起動します。

登録を解除するには「ショートカットキー」欄で、キーの組み合わせを削除し ます。

- 【 例 】 A メモ帳
	- B ホームページビルダー
	- C 電卓

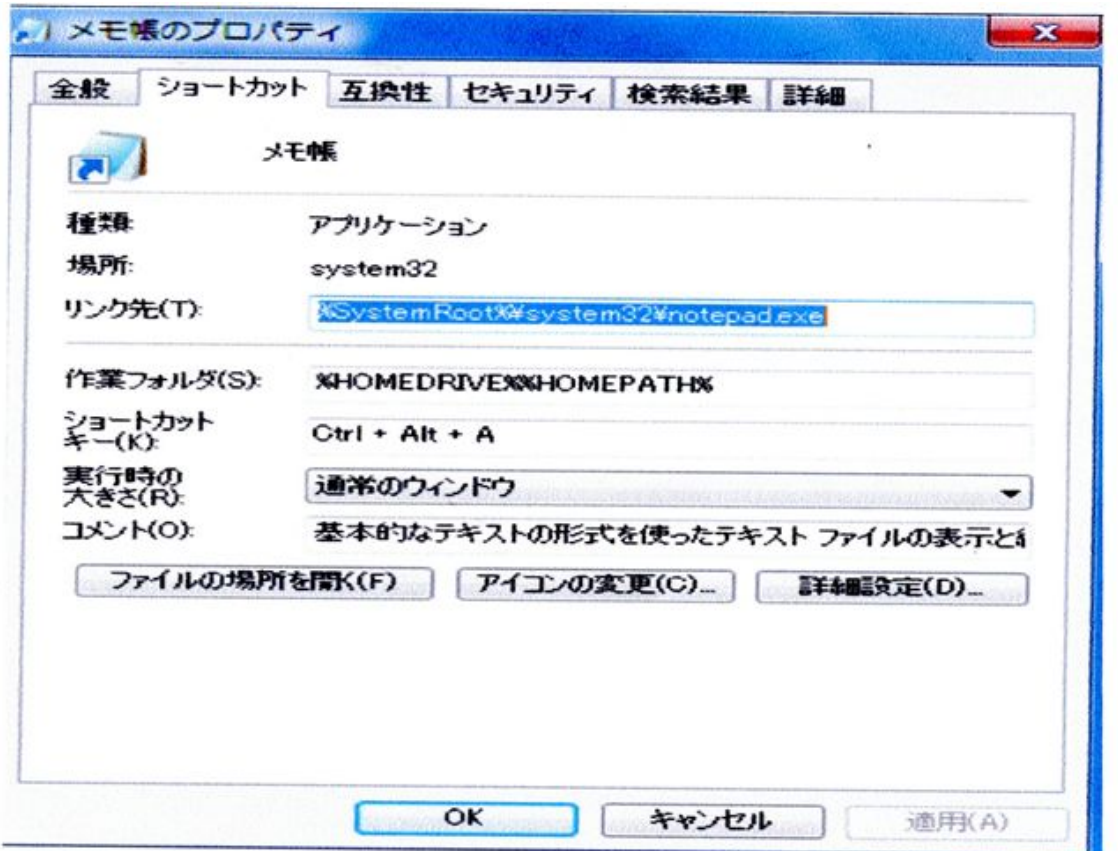